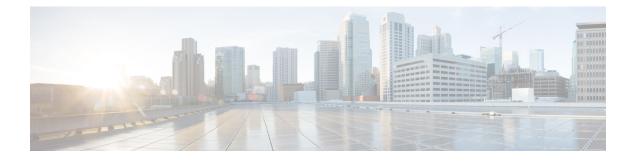

# **MACsec Encryption**

- Prerequisites for MACsec Encryption, on page 1
- Restrictions for MACsec Encryption, on page 1
- Information About MACsec Encryption, on page 2
- How to Configure MACsec Encryption, on page 8
- Configuration Examples for MACsec Encryption, on page 20
- Feature Information for MACsec Encryption, on page 30

# **Prerequisites for MACsec Encryption**

#### Prerequisites for Certificate-Based MACsec

- Ensure that you have a Certificate Authority (CA) server configured for your network.
- Generate a CA certificate.
- Ensure that you have configured Cisco Identity Services Engine (ISE) Release 2.0.
- Ensure that both the participating devices, the CA server, and Cisco Identity Services Engine (ISE) are synchronized using Network Time Protocol (NTP). If time is not synchronized on all your devices, certificates will not be validated.
- Ensure that 802.1x authentication and AAA are configured on your device.

# **Restrictions for MACsec Encryption**

- The MACsec Cipher announcement is not supported for MACsec XPN Ciphers.
- Certificated based MACSec (EAP-TLS) is not supported if the access-session mode is configured as open.
- MACsec XPN Cipher Suites are not supported in MACsec connections.
- If the dot1q tag vlan native command is configured globally, the dot1x reauthentication will fail on trunk ports.
- MACsec with Precision Time Protocol (PTP) is not supported.

- MACsec is not supported on Locator ID Separation Protocol (LISP) interfaces and Cisco Software-Defined Access (SD-Access) solution.
- MACsec is not supported with Multicast VPN (mVPN).

# Information About MACsec Encryption

MACsec is the IEEE 802.1AE standard for authenticating and encrypting packets between two MACsec-capable devices. These Catalyst switches support 802.1AE encryption with MACsec Key Agreement (MKA) on downlink ports for encryption between the switch and host device. The switch also supports MACsec encryption for switch-to-switch (inter-network device) security using both Cisco TrustSec Network Device Admission Control (NDAC), Security Association Protocol (SAP) and MKA-based key exchange protocol.

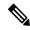

Note When switch-to-switch MACSec is enabled, all traffic is encrypted, except the EAP-over-LAN (EAPOL) packets.

Link layer security can include both packet authentication between switches and MACsec encryption between switches (encryption is optional).

#### Table 1: MACsec Support on Switch Ports

| Interface      | Connections      | MACsec support             |
|----------------|------------------|----------------------------|
| Downlink ports | Switch-to-host   | MACsec MKA encryption      |
| Uplink ports   | Switch-to-switch | MACsec MKA encryption      |
|                |                  | Cisco TrustSec NDAC MACsec |

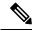

Note

Switch-to-host connection is not supported on downlink ports in Cisco IOS XE Everest 16.5.1a.

Cisco TrustSec and Cisco SAP are meant only for switch-to-switch links and are not supported on switch ports connected to end hosts, such as PCs or IP phones. MKA is supported only on switch-to-switch links (uplink). Cisco NDAC and SAP are mutually exclusive with Network Edge Access Topology (NEAT), which is used for compact switches to extend security outside the wiring closet.

Note

We do not recommend enabling both Cisco TrustSec SAP and uplink MKA at the same time on any interface.

## **Recommendations for MACsec Encryption**

This section list the recommendations for configuring MACsec encryption:

• Use the confidentiality (encryption) offset as 0 in switch-to-host connections.

- Use Bidirectional Forwarding and Detection (BFD) timer value as 750 milliseconds for 10Gbps ports and 1.25 seconds for any port with speed above 10Gbps.
- Execute the shutdown command, and then the no shutdown command on a port, after changing any MKA policy or MACsec configuration for active sessions, so that the changes are applied to active sessions.
- Use Extended Packet Numbering (XPN) Cipher Suite for port speeds of 40Gbps and above.
- Set the connectivity association key (CAK) rekey overlap timer to 30 seconds or more.
- Do not use Cisco TrustSec Security Association Protocol (SAP) MACsec encryption for port speeds above 10Gbps.
- Do not enable both Cisco TrustSec SAP and uplink MKA at the same time on any interface.

## Media Access Control Security and MACsec Key Agreement

MACsec, defined in 802.1AE, provides MAC-layer encryption over wired networks by using out-of-band methods for encryption keying. The MACsec Key Agreement (MKA) Protocol provides the required session keys and manages the required encryption keys. MKA and MACsec are implemented after successful authentication using the 802.1x Extensible Authentication Protocol (EAP-TLS) or Pre Shared Key (PSK) framework.

A switch using MACsec accepts either MACsec or non-MACsec frames, depending on the policy associated with the MKA peer. MACsec frames are encrypted and protected with an integrity check value (ICV). When the switch receives frames from the MKA peer, it decrypts them and calculates the correct ICV by using session keys provided by MKA. The switch compares that ICV to the ICV within the frame. If they are not identical, the frame is dropped. The switch also encrypts and adds an ICV to any frames sent over the secured port (the access point used to provide the secure MAC service to a MKA peer) using the current session key.

The MKA Protocol manages the encryption keys used by the underlying MACsec protocol. The basic requirements of MKA are defined in 802.1x-REV. The MKA Protocol extends 802.1x to allow peer discovery with confirmation of mutual authentication and sharing of MACsec secret keys to protect data exchanged by the peers.

The EAP framework implements MKA as a newly defined EAP-over-LAN (EAPOL) packet. EAP authentication produces a master session key (MSK) shared by both partners in the data exchange. Entering the EAP session ID generates a secure connectivity association key name (CKN). The switch acts as the authenticator for the uplink. It generates a random secure association key (SAK), which is sent to the client partner. The client is never a key server and can only interact with a single MKA entity, the key server. After key derivation and generation, the switch sends periodic transports to the partner at a default interval of 2 seconds.

The packet body in an EAPOL Protocol Data Unit (PDU) is referred to as a MACsec Key Agreement PDU (MKPDU). MKA sessions and participants are deleted when the MKA lifetime (6 seconds) passes with no MKPDU received from a participant. For example, if a MKA peer disconnects, the participant on the switch continues to operate MKA until 6 seconds have elapsed after the last MKPDU is received from the MKA peer.

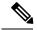

Note

Integrity check value (ICV) indicator in MKPDU is optional. ICV is not optional when the traffic is encrypted.

EAPoL Announcements indicate the use of the type of keying material. The announcements can be used to announce the capability of the supplicant as well as the authenticator. Based on the capability of each side, the largest common denominator of the keying material could be used.

Prior to Cisco IOS XE Fuji 16.8.1a, should-secure was supported for MKA and SAP. With should-secure enabled, if the peer is configured for MACsec, the data traffic is encrypted, otherwise it is sent in clear text. Starting with Cisco IOS XE Fuji 16.8.1a, must-secure support is enabled on both the ingress and the egress. Must-secure is supported for MKA and SAP. With must-secure enabled, only EAPoL traffic will not be encrypted. The rest of the traffic will be encrypted. Unencrypted packets are dropped.

Note

Must-secure mode is enabled by default.

### **MKA** Policies

To enable MKA on an interface, a defined MKA policy should be applied to the interface. You can configure these options:

- Policy name, not to exceed 16 ASCII characters.
- Confidentiality (encryption) offset of 0, 30, or 50 bytes for each physical interface

#### Key Lifetime and Hitless Key Rollover

A MACsec key chain can have multiple pre-shared keys (PSK) each configured with a key id and an optional lifetime. A key lifetime specifies at which time the key expires. In the absence of a lifetime configuration, the default lifetime is unlimited. When a lifetime is configured, MKA rolls over to the next configured pre-shared key in the key chain after the lifetime is expired. Time zone of the key can be local or UTC. Default time zone is UTC.

You can Key rolls over to the next key within the same key chain by configuring a second key in the key chain and configuring a lifetime for the first key. When the lifetime of the first key expires, it automatically rolls over to the next key in the list. If the same key is configured on both sides of the link at the same time, then the key rollover is hitless, that is, key rolls over without traffic interruption.

On all participating devices, the MACsec key chain must be synchronised by using Network Time Protocol (NTP) and the same time zone must be used. If all the participating devices are not synchronized, the connectivity association key (CAK) rekey will not be initiated on all the devices at the same time.

Note

The lifetime of the keys need to be overlapped in order to achieve hitless key rollover.

### MKA Statistics

Some MKA counters are aggregated globally, while others are updated both globally and per session. You can also obtain information about the status of MKA sessions. See Example: Displaying MKA Information, on page 24 for further information.

### Key Lifetime and Hitless Key Rollover

A MACsec key chain can have multiple pre-shared keys (PSK) each configured with a key id and an optional lifetime. A key lifetime specifies at which time the key expires. In the absence of a lifetime configuration, the default lifetime is unlimited. When a lifetime is configured, MKA rolls over to the next configured pre-shared key in the key chain after the lifetime is expired. Time zone of the key can be local or UTC. Default time zone is UTC.

You can Key rolls over to the next key within the same key chain by configuring a second key in the key chain and configuring a lifetime for the first key. When the lifetime of the first key expires, it automatically rolls over to the next key in the list. If the same key is configured on both sides of the link at the same time, then the key rollover is hitless, that is, key rolls over without traffic interruption.

On all participating devices, the MACsec key chain must be synchronised by using Network Time Protocol (NTP) and the same time zone must be used. If all the participating devices are not synchronized, the connectivity association key (CAK) rekey will not be initiated on all the devices at the same time.

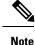

The lifetime of the keys need to be overlapped in order to achieve hitless key rollover.

#### MACsec, MKA and 802.1x Host Modes

You can use MACsec and the MKA Protocol with 802.1x single-host mode, multi-host mode, or Multi Domain Authentication (MDA) mode. Multiple authentication mode is not supported.

#### Single-Host Mode

The figure shows how a single EAP authenticated session is secured by MACsec by using MKA

Figure 1: MACsec in Single-Host Mode with a Secured Data Session

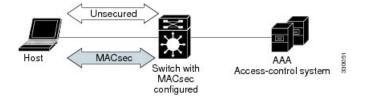

#### **Multiple Host Mode**

In standard (not 802.1x REV) 802.1x multiple-host mode, a port is open or closed based on a single authentication. If one user, the primary secured client services client host, is authenticated, the same level of network access is provided to any host connected to the same port. If a secondary host is a MACsec supplicant, it cannot be authenticated and traffic would not flow. A secondary host that is a non-MACsec host can send traffic to the network without authentication because it is in multiple-host mode. The figure shows MACsec in Standard Multiple-Host Unsecure Mode.

Figure 2: MACsec in Multiple-Host Mode - Unsecured

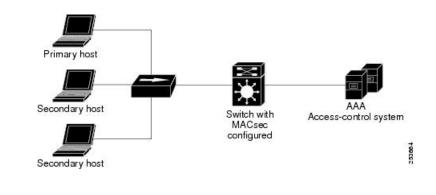

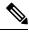

**Note** Multi-host mode is not recommended because after the first successful client, authentication is not required for other clients, which is not secure.

In standard (not 802.1x REV) 802.1x multiple-domain mode, a port is open or closed based on a single authentication. If the primary user, a PC on data domain, is authenticated, the same level of network access is provided to any domain connected to the same port. If a secondary user is a MACsec supplicant, it cannot be authenticated and traffic would no flow. A secondary user, an IP phone on voice domain, that is a non-MACsec host, can send traffic to the network without authentication because it is in multiple-domain mode.

## Information About MACsec MKA using EAP-TLS

MACsec MKA is supported on switch-to-switch links. Using IEE 802.1X Port-based Authentication with Extensible Authentication Protocol (EAP-TLS), you can configure MACsec MKA between device uplink ports. EAP-TLS allows mutual authentication and obtains an MSK (master session key) from which the connectivity association key (CAK) is derived for MKA operations. Device certificates are carried, using EAP-TLS, for authentication to the AAA server.

### Prerequisites for MACsec MKA using EAP-TLS

- Ensure that you have a Certificate Authority (CA) server configured for your network.
- Generate a CA certificate.
- Ensure that you have configured Cisco Identity Services Engine (ISE) Release 2.0.
- Ensure that both the participating devices, the CA server, and Cisco Identity Services Engine (ISE) are synchronized using Network Time Protocol (NTP). If time is not synchronized on all your devices, certificates will not be validated.
- Ensure that 802.1x authentication and AAA are configured on your device.

#### Limitations for MACsec MKA using EAP-TLS

- MKA is not supported on port-channels.
- MKA is not supported with High Availability and local authentication.

- MKA/EAPTLS is not supported for promiscuous PVLAN Primary port.
- While configuring MACsec MKA using EAP-TLS, MACsec secure channels encrypt counters does not increment before first Rekey.
- MKA/EAPTLS does not block the unauthenticated supplicant from sending bridge protocol data units (BPDUs) under Spanning Tree Protocol (STP). But the BPDUs can be rate-limited using QoS profile.
- Certificated based MACSec (EAPTLS) is not supported if the access-session mode is configured as open.

## **Cisco TrustSec Overview**

The table below lists the TrustSec features to be eventually implemented on TrustSec-enabled Cisco switches. Successive general availability releases of TrustSec will expand the number of switches supported and the number of TrustSec features supported per switch.

| Cisco TrustSec Feature                  | Description                                                                                                    |
|-----------------------------------------|----------------------------------------------------------------------------------------------------|
| 802.1AE Tagging (MACsec)                | Protocol for IEEE 802.1AE-based wire-rate<br>hop-to-hop Layer 2 encryption.                                                                                                    |
|                                         | Between MACsec-capable devices, packets are<br>encrypted on egress from the transmitting device,<br>decrypted on ingress to the receiving device, and in<br>the clear within the devices.                                                                                                    |
|                                         | This feature is only available between TrustSec hardware-capable devices.                                                                                                    |
| Endpoint Admission Control (EAC)        | EAC is an authentication process for an endpoint user<br>or a device connecting to the TrustSec domain.<br>Usually EAC takes place at the access level switch.<br>Successful authentication and authorization in the<br>EAC process results in Security Group Tag<br>assignment for the user or device. Currently EAC can<br>be 802.1X, MAC Authentication Bypass (MAB), and<br>Web Authentication Proxy (WebAuth).                                       |
| Network Device Admission Control (NDAC) | NDAC is an authentication process where each<br>network device in the TrustSec domain can verify the<br>credentials and trustworthiness of its peer device.<br>NDAC utilizes an authentication framework based on<br>IEEE 802.1X port-based authentication and uses<br>EAP-FAST as its EAP method. Successful<br>authentication and authorization in NDAC process<br>results in Security Association Protocol negotiation<br>for IEEE 802.1AE encryption. |
| Security Association Protocol (SAP)     | After NDAC authentication, the Security Association<br>Protocol (SAP) automatically negotiates keys and the<br>cipher suite for subsequent MACSec link encryption<br>between TrustSec peers. SAP is defined in IEEE<br>802.11i.                                                                                                    |

| Cisco TrustSec Feature      | Description                                                                                                    |
|-----------------------------|----------------------------------------------------------------------------------------------------|
| Security Group Tag (SGT)    | An SGT is a 16-bit single label indicating the security classification of a source in the TrustSec domain. It is appended to an Ethernet frame or an IP packet.                                                                                                    |
| SGT Exchange Protocol (SXP) | Security Group Tag Exchange Protocol (SXP). With<br>SXP, devices that are not TrustSec-hardware-capable<br>can receive SGT attributes for authenticated users and<br>devices from the Cisco Identity Services Engine (ISE)<br>or the Cisco Secure Access Control System (ACS).<br>The devices can then forward a sourceIP-to-SGT<br>binding to a TrustSec-hardware-capable device will<br>tag the source traffic for SGACL enforcement. |

When both ends of a link support 802.1AE MACsec, SAP negotiation occurs. An EAPOL-key exchange occurs between the supplicant and the authenticator to negotiate a cipher suite, exchange security parameters, and manage keys. Successful completion of these tasks results in the establishment of a security association (SA).

Depending on your software version and licensing and link hardware support, SAP negotiation can use one of these modes of operation:

- Galois Counter Mode (GCM)-authentication and encryption
- GCM authentication (GMAC)— GCM authentication, no encryption
- No Encapsulation-no encapsulation (clear text)
- Null-encapsulation, no authentication or encryption

# **How to Configure MACsec Encryption**

## **Configuring MKA and MACsec**

## **Default MACsec MKA Configuration**

MACsec is disabled. No MKA policies are configured.

## **Configuring an MKA Policy**

|        | Command or Action      | Purpose                                                                                                    |
|--------|------------------------|----------------------------------------------------------------------------------------------------|
| Step 1 | configure terminal     | Enter global configuration mode.                                                                                        |
| Step 2 | mka policy policy name | Identify an MKA policy, and enter MKA policy<br>configuration mode. The maximum policy name<br>length is 16 characters. |

|        | Command or Action                   | Purpose                                                                                                    |
|--------|-------------------------------------|----------------------------------------------------------------------------------------------------|
|        |                                     | NoteThe default MACsec cipher suite in<br>the MKA policy will always be<br>"GCM-AES-128". If the device<br>supports both "GCM-AES-128" and<br>"GCM-AES-256" ciphers, it is<br>highly recommended to define and<br>use a user defined MKA policy to<br>include both 128 and 256 bits ciphers<br>or only 256 bits cipher, as may be<br>required. |
| Step 3 | send-secure-announcements           | Enabled secure announcements.                                                                                                    |
|        |                                     | Note By default, secure announcements are disabled.                                                                                                    |
| Step 4 | key-server priority                 | Configure MKA key server options and set priority (between 0-255).                                                                                                    |
|        |                                     | <b>Note</b> When value of key server priority is set to 255, the peer can not become the key server. The key server priority value is valid only for MKA PSK; and not for MKA EAPTLS.                                                                                                    |
| Step 5 | include-icv-indicator               | Enables the ICV indicator in MKPDU. Use the no form of this command to disable the ICV indicator — no include-icv-indicator.                                                                                                    |
| Step 6 | macsec-cipher-suite gcm-aes-128     | Configures cipher suite for deriving SAK with 128-bit encryption.                                                                                                    |
| Step 7 | confidentiality-offset Offset value | Set the Confidentiality (encryption) offset for each physical interface                                                                                                    |
|        |                                     | Note Offset Value can be 0, 30 or 50. If<br>you are using Anyconnect on the<br>client, it is recommended to use<br>Offset 0.                                                                                                    |
| Step 8 | end                                 | Returns to privileged EXEC mode.                                                                                                    |
| Step 9 | show mka policy                     | Verify your entries.                                                                                                    |

#### Example

This example configures the MKA policy:

Switch(config)# mka policy mka\_policy
Switch(config-mka-policy)# key-server priority 200

```
Switch(config-mka-policy)# macsec-cipher-suite gcm-aes-128
Switch(config-mka-policy)# confidentiality-offset 30
Switch(config-mka-policy)# end
```

## **Configuring Switch-to-host MACsec Encryption**

Follow these steps to configure MACsec on an interface with one MACsec session for voice and one for data:

|         | Command or Action                                                  | Purpose                                                                                                    |
|---------|--------------------------------------------------------------------|----------------------------------------------------------------------------------------------------|
| Step 1  | enable                                                             | Enables privileged EXEC mode. Enter the                                                                                                    |
|         | Example:                                                           | password if prompted.                                                                                                    |
|         | Switch> <b>enable</b>                                              |                                                                                                    |
| Step 2  | configureterminal                                                  | Enters the global configuration mode.                                                                                                    |
|         | Example:                                                           |                                                                                                    |
|         | Switch>configure terminal                                          |                                                                                                    |
| Step 3  | interface interface-id                                             | Identify the MACsec interface, and enter<br>interface configuration mode. The interface<br>must be a physical interface.                                                                                                    |
| Step 4  | switchport access vlanvlan-id                                      | Configure the access VLAN for the port.                                                                                                    |
| Step 5  | switchport mode access                                             | Configure the interface as an access port.                                                                                                    |
| Step 6  | authentication event linksec fail action<br>authorize vlan vlan-id | (Optional) Specify that the switch processes<br>authentication link-security failures resulting<br>from unrecognized user credentials by<br>authorizing a restricted VLAN on the port after<br>a failed authentication attempt. |
| Step 7  | authentication host-mode multi-domain                              | Configure authentication manager mode on<br>the port to allow both a host and a voice device<br>to be authenticated on the 802.1x-authorized<br>port. If not configured, the default host mode<br>is single.                    |
| Step 8  | authentication linksec policy must-secure                          | Set the LinkSec security policy to secure the session with MACsec if the peer is available. If not set, the default is should secure.                                                                                           |
| Step 9  | authentication port-control auto                                   | Enable 802.1x authentication on the port. The port changes to the authorized or unauthorized state based on the authentication exchange between the switch and the client.                                                      |
| Step 10 | authentication periodic                                            | Enable or Disable Reauthentication for this port .                                                                                                    |

|         | Command or Action                                          | Purpose                                                                                                    |
|---------|------------------------------------------------------------|----------------------------------------------------------------------------------------------------|
| Step 11 | authentication timer reauthenticate                        | Enter a value between 1 and 65535 (in seconds). Obtains re-authentication timeout value from the server. Default re-authentication time is 3600 seconds.                                                                                                    |
| Step 12 | authentication violation protect                           | Configure the port to drop unexpected<br>incoming MAC addresses when a new device<br>connects to a port or when a device connects<br>to a port after the maximum number of devices<br>are connected to that port. If not configured,<br>the default is to shut down the port. |
| Step 13 | mka policy policy name                                     | Apply an existing MKA protocol policy to the<br>interface, and enable MKA on the interface. If<br>no MKA policy was configured (by entering<br>the mka policy global configuration<br>command).                                                                               |
| Step 14 | dot1x pae authenticator                                    | Configure the port as an 802.1x port access entity (PAE) authenticator.                                                                                                    |
| Step 15 | spanning-tree portfast                                     | Enable spanning tree Port Fast on the interface<br>in all its associated VLANs. When Port Fast<br>feature is enabled, the interface changes<br>directly from a blocking state to a forwarding<br>state without making the intermediate<br>spanning-tree state changes         |
| Step 16 | end                                                        | Returns to privileged EXEC mode.                                                                                                    |
|         | Example:                                                   |                                                                                                    |
|         | Switch(config)# <b>end</b>                                 |                                                                                                    |
| Step 17 | show authentication session interface interface-id         | Verify the authorized session security status.                                                                                                    |
| Step 18 | show authentication session interface interface-id details | Verify the details of the security status of the authorized session.                                                                                                    |
| Step 19 | show macsec interface interface-id                         | Verify MacSec status on the interface.                                                                                                    |
| Step 20 | show mka sessions                                          | Verify the established mka sessions.                                                                                                    |
| Step 21 | copy running-config startup-config                         | (Optional) Saves your entries in the                                                                                                    |
|         | Example:                                                   | configuration file.                                                                                                    |
|         | Switch#copy running-config<br>startup-config               |                                                                                                    |

## **Configuring MACsec MKA using PSK**

#### Procedure

|        | Command or Action                                                                                                    | Purpose                                                                                                    |
|--------|----------------------------------------------------------------------------------------------------|----------------------------------------------------------------------------------------------------|
| Step 1 | configure terminal                                                                                                    | Enter global configuration mode.                                                                                    |
| Step 2 | key chain key-chain-name macsec                                                                                                    | Configures a key chain and enters the key chain configuration mode.                                                 |
| Step 3 | key hex-string                                                                                                    | Configures a unique identifier for each key in<br>the keychain and enters the keychain's key<br>configuration mode. |
|        |                                                                                                    | Note For 128-bit encryption, use 32 hex digit key-string.                                                           |
| Step 4 | cryptographic-algorithm {gcm-aes-128}                                                                                                    | Set cryptographic authentication algorithm with 128-bit encryption.                                                 |
| Step 5 | key-string { [0 6 7] pwd-string   pwd-string}                                                                                                 | Sets the password for a key string. Only hex characters must be entered.                                            |
| Step 6 | lifetime local [start timestamp {hh::mm::ss  <br>day   month   year}] [duration seconds   end<br>timestamp {hh::mm::ss   day   month   year}] | Sets the lifetime of the pre shared key.                                                                            |
| Step 7 | end                                                                                                    | Returns to privileged EXEC mode.                                                                                    |

#### Example

Following is an indicative example:

```
Switch(config)# Key chain keychain1 macsec
Switch(config-key-chain)# key 1000
Switch(config-keychain-key)# cryptographic-algorithm gcm-aes-128
Switch(config-keychain-key)# key-string 12345678901234567890123456789012
Switch(config-keychain-key)# lifetime local 12:12:00 July 28 2016 12:19:00 July
28 2016
```

```
Switch(config-keychain-key)# end
```

## **Configuring MACsec MKA on an Interface using PSK**

|        | Command or Action      | Purpose                              |
|--------|------------------------|--------------------------------------|
| Step 1 | configure terminal     | Enters global configuration mode.    |
| Step 2 | interface interface-id | Enters interface configuration mode. |

|        | Command or Action                                    | Purpose                                                                                                    |
|--------|------------------------------------------------------|----------------------------------------------------------------------------------------------------|
| Step 3 | macsec network-link                                  | Enables MACsec on the interface.                                                                                                    |
| Step 4 | mka policy policy-name                               | Configures an MKA policy.                                                                                                    |
| Step 5 | mka pre-shared-key key-chain key-chain name          | Configures an MKA pre-shared-key key-chain<br>name.<br>Note The MKA pre-shared key can be<br>configured on either physical<br>interface or sub-interfaces and not<br>on both. |
| Step 6 | macsec replay-protection window-size frame<br>number | Sets the MACsec window size for replay protection.                                                                                                    |
| Step 7 | end                                                  | Returns to privileged EXEC mode.                                                                                                    |

#### Example

Following is an indicative example:

```
Switch(config)# interface GigabitEthernet 0/0/0
Switch(config-if)# mka policy mka_policy
Switch(config-if)# mka pre-shared-key key-chain key-chain-name
Switch(config-if)# macsec replay-protection window-size 10
Switch(config-if)# end
```

#### What to do next

It is not recommended to change the MKA policy on an interface with MKA PSK configured when the session is running. However, if a change is required, you must reconfigure the policy as follows:

- 1. Disable the existing session by removing macsec network-link configuration on each of the participating node using the no macsec network-link command
- 2. Configure the MKA policy on the interface on each of the participating node using the mka policy policy-name command.
- 3. Enable the new session on each of the participating node by using the macsec network-link command.

## **Configuring MACsec MKA using EAP-TLS**

To configure MACsec with MKA on point-to-point links, perform these tasks:

- Configure Certificate Enrollment
  - · Generate Key Pairs
  - Configure SCEP Enrollment
  - Configure Certificates Manually

- Configure an Authentication Policy
- Configure EAP-TLS Profiles and IEEE 802.1x Credentials
- Configure MKA MACsec using EAP-TLS on Interfaces

## **Generating Key Pairs**

#### Procedure

|        | Command or Action                                                  | Purpose                                                                                                    |
|--------|--------------------------------------------------------------------|----------------------------------------------------------------------------------------------------|
| Step 1 | configure terminal                                                 | Enter global configuration mode.                                                                                                    |
| Step 2 | crypto key generate rsa label label-name general-keys modulus size | Generates a RSA key pair for signing and encryption.                                                                                                    |
|        |                                                                    | You can also assign a label to each key pair<br>using the label keyword. The label is referenced<br>by the trustpoint that uses the key pair. If you<br>do not assign a label, the key pair is<br>automatically labeled <default-rsa-key>.</default-rsa-key> |
|        |                                                                    | If you do not use additional keywords this<br>command generates one general purpose RSA<br>key pair. If the modulus is not specified, the<br>default key modulus of 1024 is used. You can<br>specify other modulus sizes with the modulus<br>keyword.        |
| Step 3 | end                                                                | Returns to privileged EXEC mode.                                                                                                    |
| Step 4 | show authentication session interface interface-id                 | Verifies the authorized session security status.                                                                                                    |
| Step 5 | copy running-config startup-config                                 | (Optional) Saves your entries in the configuration file.                                                                                                    |

### **Configuring Enrollment using SCEP**

Simple Certificate Enrollment Protocol (SCEP) is a Cisco-developed enrollment protocol that uses HTTP to communicate with the certificate authority (CA) or registration authority (RA). SCEP is the most commonly used method for sending and receiving requests and certificates.

|        | Command or Action                 | Purpose                                                                                  |
|--------|-----------------------------------|------------------------------------------------------------------------------------------|
| Step 1 | configure terminal                | Enter global configuration mode.                                                         |
| Step 2 | crypto pki trustpoint server name | Declares the trustpoint and a given name and<br>enters ca-trustpoint configuration mode. |

|        | Command or Action              | Purpose                                                                                                    |  |
|--------|--------------------------------|----------------------------------------------------------------------------------------------------|--|
| Step 3 | enrollment url url name pem    | Specifies the URL of the CA on which your device should send certificate requests.                                                                                                    |  |
|        |                                | An IPv6 address can be added in the URL enclosed in brackets. For example: http://[2001:DB8:1:1::1]:80.                                                                                                    |  |
|        |                                | The pem keyword adds privacy-enhanced ma (PEM) boundaries to the certificate request.                                                                                                    |  |
| Step 4 | rsakeypair label               | Specifies which key pair to associate with th certificate.                                                                                                    |  |
|        |                                | <b>Note</b> The rsakeypair name must match the trust-point name.                                                                                                    |  |
| Step 5 | serial-number none             | The none keyword specifies that a serial<br>number will not be included in the certificate<br>request.                                                                                                    |  |
| Step 6 | ip-address none                | The none keyword specifies that no IP address should be included in the certificate request                                                                                                    |  |
| Step 7 | revocation-check crl           | Specifies CRL as the method to ensure that t certificate of a peer has not been revoked.                                                                                                    |  |
| Step 8 | auto-enroll percent regenerate | Enables auto-enrollment, allowing the clier<br>to automatically request a rollover certification from the CA.                                                                                                    |  |
|        |                                | If auto-enrollment is not enabled, the client<br>must be manually re-enrolled in your PKI upo<br>certificate expiration.                                                                                                    |  |
|        |                                | By default, only the Domain Name System (DNS) name of the device is included in the certificate.                                                                                                    |  |
|        |                                | Use the percent argument to specify that a new<br>certificate will be requested after the<br>percentage of the lifetime of the current<br>certificate is reached.                                                                                                    |  |
|        |                                | Use the regenerate keyword to generate a new key for the certificate even if a named key already exists.                                                                                                    |  |
|        |                                | If the key pair being rolled over is exportable<br>the new key pair will also be exportable. The<br>following comment will appear in the<br>trustpoint configuration to indicate whether<br>the key pair is exportable: "! RSA key pair<br>associated with trustpoint is exportable." |  |

I

|         | Command or Action                           | Purpose                                                                  |  |
|---------|---------------------------------------------|--------------------------------------------------------------------------|--|
|         |                                             | It is recommended that a new key pair be generated for security reasons. |  |
| Step 9  | crypto pki authenticate name                | Retrieves the CA certificate and authenticates it.                       |  |
| Step 10 | exit                                        | Exits global configuration mode.                                         |  |
| Step 11 | show crypto pki certificate trustpoint name | Displays information about the certificate for the trust point.          |  |

## **Configuring Enrollment Manually**

If your CA does not support SCEP or if a network connection between the router and CA is not possible. Perform the following task to set up manual certificate enrollment:

|        | Command or Action                 | Purpose                                                                                                  |
|--------|-----------------------------------|----------------------------------------------------------------------------------------------------|
| Step 1 | configure terminal                | Enter global configuration mode.                                                                         |
| Step 2 | crypto pki trustpoint server name | Declares the trustpoint and a given name and enters ca-trustpoint configuration mode.                    |
| Step 3 | enrollment url url name pem       | Specifies the URL of the CA on which your device should send certificate requests.                       |
|        |                                   | An IPv6 address can be added in the URL enclosed in brackets. For example: http:// [2001:DB8:1:1::1]:80. |
|        |                                   | The pem keyword adds privacy-enhanced mail (PEM) boundaries to the certificate request.                  |
| Step 4 | rsakeypair label                  | Specifies which key pair to associate with the certificate.                                              |
| Step 5 | serial-number none                | The none keyword specifies that a serial<br>number will not be included in the certificate<br>request.   |
| Step 6 | ip-address none                   | The none keyword specifies that no IP address should be included in the certificate request.             |
| Step 7 | revocation-check crl              | Specifies CRL as the method to ensure that the certificate of a peer has not been revoked.               |
| Step 8 | exit                              | Exits Global Configuration mode.                                                                         |
| Step 9 | crypto pki authenticate name      | Retrieves the CA certificate and authenticates it.                                                       |

|         | Command or Action                           | Purpose                                                                                                    |  |
|---------|---------------------------------------------|----------------------------------------------------------------------------------------------------|--|
| Step 10 | crypto pki enroll name                      | Generates certificate request and displays request for copying and pasting into the certificate server.                                                                                                    |  |
|         |                                             | Enter enrollment information when you ar<br>prompted. For example, specify whether to<br>include the device FQDN and IP address in<br>the certificate request.                                                                                                    |  |
|         |                                             | You are also given the choice about display the certificate request to the console termin                                                                                                    |  |
|         |                                             | The base-64 encoded certificate with or without PEM headers as requested is display                                                                                                    |  |
| Step 11 | crypto pki import name certificate          | Imports a certificate via TFTP at the consol<br>terminal, which retrieves the granted<br>certificate.                                                                                                    |  |
|         |                                             | The device attempts to retrieve the granted<br>certificate via TFTP using the same filenan<br>used to send the request, except the extens<br>is changed from ".req" to ".crt". For usage I<br>certificates, the extensions "-sign.crt" and<br>"-encr.crt" are used.                                                           |  |
|         |                                             | The device parses the received files, verifi-<br>the certificates, and inserts the certificates i<br>the internal certificate database on the swit                                                                                                    |  |
|         |                                             | Note Some CAs ignore the usage key<br>information in the certificate<br>request and issue general purpos<br>usage certificates. If your CA<br>ignores the usage key information<br>in the certificate request, only<br>import the general purpose<br>certificate. The router will not us<br>one of the two key pairs generate |  |
| Step 12 | exit                                        | Exits global configuration mode.                                                                                                    |  |
| Step 13 | show crypto pki certificate trustpoint name | Displays information about the certificate for the trust point.                                                                                                    |  |
| Step 14 | copy running-config startup-config          | (Optional) Saves your entries in the configuration file.                                                                                                    |  |

## Applying the 802.1x MACsec MKA Configuration on Interfaces

To apply MACsec MKA using EAP-TLS to interfaces, perform the following task:

|         | Command or Action                                          | Purpose                                                                                                    |
|---------|------------------------------------------------------------|----------------------------------------------------------------------------------------------------|
| Step 1  | configure terminal                                         | Enters global configuration mode.                                                                                          |
| Step 2  | interface interface-id                                     | Identifies the MACsec interface, and enter<br>interface configuration mode. The interface<br>must be a physical interface. |
| Step 3  | macsec network-link                                        | Enables MACsec on the interface.                                                                                           |
| Step 4  | authentication periodic                                    | Enables reauthentication for this port.                                                                                    |
| Step 5  | authentication timer reauthenticate interval               | Sets the reauthentication interval.                                                                                        |
| Step 6  | access-session host-mode multi-domain                      | Allows hosts to gain access to the interface.                                                                              |
| Step 7  | access-session closed                                      | Prevents preauthentication access on the interface.                                                                        |
| Step 8  | access-session port-control auto                           | Sets the authorization state of a port.                                                                                    |
| Step 9  | dot1x pae both                                             | Configures the port as an 802.1X port access<br>entity (PAE) supplicant and authenticator.                                 |
| Step 10 | dot1x credentials profile                                  | Assigns a 802.1x credentials profile to the interface.                                                                     |
| Step 11 | dot1x supplicant eap profile name                          | Assigns the EAP-TLS profile to the interface.                                                                              |
| Step 12 | service-policy type control subscriber control-policy name | Applies a subscriber control policy to the interface.                                                                      |
| Step 13 | exit                                                       | Returns to privileged EXEC mode.                                                                                           |
| Step 14 | show macsec interface                                      | Displays MACsec details for the interface.                                                                                 |
| Step 15 | copy running-config startup-config                         | (Optional) Saves your entries in the configuration file.                                                                   |

#### **Procedure**

## **Configuring Cisco TrustSec MACsec**

## Configuring Cisco TrustSec Switch-to-Switch Link Security in 802.1x Mode

#### Before you begin

You enable Cisco TrustSec link layer switch-to-switch security on an interface that connects to another Cisco TrustSec device. When configuring Cisco TrustSec in 802.1x mode on an interface, follow these guidelines:

• To use 802.1x mode, you must globally enable 802.1x on each device. For more information 802.1x, see the Configuring IEEE 802.1x Port-Based Authentication chapter.

• If you select GCM as the SAP operating mode, you must have a MACsec encryption software license from Cisco. MACsec is supported on . It is not supported with the NPE license or with a LAN base service image.

If you select GCM without the required license, the interface is forced to a link-down state.

Beginning in privilege EXEC mode, follow these steps to configure Cisco TrustSec switch-to-switch link layer security with 802.1x:

|        | Command or Action                                                                            | Purpose                                                                                                    |  |
|--------|----------------------------------------------------------------------------------------------|----------------------------------------------------------------------------------------------------|--|
| Step 1 | configure terminal                                                                           | Enters global configuration mode.                                                                                                    |  |
|        | Example:                                                                                     |                                                                                                    |  |
|        | Switch# configure terminal                                                                   |                                                                                                    |  |
| Step 2 | interface interface-id                                                                       | <b>Note</b> Enters interface configuration mode.                                                                                                    |  |
|        | Example:                                                                                     |                                                                                                    |  |
|        | Switch(config)# interface<br>tengigabitethernet 1/1/2                                        |                                                                                                    |  |
| Step 3 | cts dot1x                                                                                    | Configures the interface to perform NDAC                                                                                                    |  |
|        | Example:                                                                                     | authentication.                                                                                                    |  |
|        | Switch(config-if)# cts dot1x                                                                 |                                                                                                    |  |
| Step 4 | <pre>sap mode-listmode1[mode2[mode3[mode4]]] Example: Switch(config-if-cts-dot1x)# sap</pre> | (Optional) Configures the SAP operation mode<br>on the interface. The interface negotiates with<br>the peer for a mutually acceptable mode. Enter<br>the acceptable modes in your order of<br>preference. |  |
|        | mode-list gcm-encrypt null<br>no-encap                                                       | Choices for mode are:                                                                                                    |  |
|        | -                                                                                            | <ul> <li>gcm-encrypt—Authentication and<br/>encryption</li> </ul>                                                                                                    |  |
|        |                                                                                              | Note Select this mode for MACsec<br>authentication and encryption<br>if your software license<br>supports MACsec encryption.                                                                              |  |
|        |                                                                                              | • gmac—Authentication, no encryption                                                                                                    |  |
|        |                                                                                              | • no-encap—No encapsulation                                                                                                    |  |
|        |                                                                                              | • null—Encapsulation, no authentication or encryption                                                                                                    |  |

|        | Command or Action                                     | Purpose                                                                                                    |  |
|--------|-------------------------------------------------------|----------------------------------------------------------------------------------------------------|--|
|        |                                                       | NoteIf the interface is not capable of<br>data link encryption, no-encap<br>is the default and the only<br>available SAP operating mode.<br>SGT is not supported. |  |
|        |                                                       | <b>Note</b> Although visible in the CLI help, the timer reauthentication and propagate sgt keywords are not supported.                                            |  |
| Step 5 | exit                                                  | Exits Cisco TrustSec 802.1x interface                                                                                                    |  |
|        | Example:                                              | configuration mode.                                                                                                    |  |
|        | Switch(config-if-cts-dot1x)# <b>exit</b>              |                                                                                                    |  |
| Step 6 | end                                                   | Returns to privileged EXEC mode.                                                                                                    |  |
|        | <pre>Example: Switch(config-if)# end</pre>            |                                                                                                    |  |
| Step 7 | show cts interface [interface-id   brief<br>Isummary] | (Optional) Verify the configuration by displaying TrustSec-related interface characteristics.                                                                     |  |
| Step 8 | copy running-config startup-config <b>Example:</b>    | (Optional) Saves your entries in the configuration file.                                                                                                    |  |
|        | Device# copy running-config<br>startup-config         |                                                                                                    |  |

#### Example

This example shows how to enable Cisco TrustSec authentication in 802.1x mode on an interface using GCM as the preferred SAP mode:

```
Switch# configure terminal
Switch(config)# interface tengigabitethernet 1/1/2
Switch(config-if)# cts dot1x
Switch(config-if-cts-dot1x)# sap mode-list gcm-encrypt null no-encap
Switch(config-if-cts-dot1x)# exit
Switch(config-if)# end
```

# **Configuration Examples for MACsec Encryption**

## **Configuring Switch-to-host MACsec Encryption**

Follow these steps to configure MACsec on an interface with one MACsec session for voice and one for data:

|         | Command or Action                                                  | Purpose                                                                                                    |
|---------|--------------------------------------------------------------------|----------------------------------------------------------------------------------------------------|
| Step 1  | enable                                                             | Enables privileged EXEC mode. Enter the                                                                                                    |
|         | Example:                                                           | password if prompted.                                                                                                    |
|         | Switch> <b>enable</b>                                              |                                                                                                    |
| Step 2  | configureterminal                                                  | Enters the global configuration mode.                                                                                                    |
|         | Example:                                                           |                                                                                                    |
|         | Switch>configure terminal                                          |                                                                                                    |
| Step 3  | interface interface-id                                             | Identify the MACsec interface, and enter<br>interface configuration mode. The interface<br>must be a physical interface.                                                                                                    |
| Step 4  | switchport access vlanvlan-id                                      | Configure the access VLAN for the port.                                                                                                    |
| Step 5  | switchport mode access                                             | Configure the interface as an access port.                                                                                                    |
| Step 6  | authentication event linksec fail action<br>authorize vlan vlan-id | (Optional) Specify that the switch processes<br>authentication link-security failures resulting<br>from unrecognized user credentials by<br>authorizing a restricted VLAN on the port after<br>a failed authentication attempt. |
| Step 7  | authentication host-mode multi-domain                              | Configure authentication manager mode on<br>the port to allow both a host and a voice device<br>to be authenticated on the 802.1x-authorized<br>port. If not configured, the default host mode<br>is single.                    |
| Step 8  | authentication linksec policy must-secure                          | Set the LinkSec security policy to secure the session with MACsec if the peer is available. If not set, the default is should secure.                                                                                           |
| Step 9  | authentication port-control auto                                   | Enable 802.1x authentication on the port. The port changes to the authorized or unauthorized state based on the authentication exchange between the switch and the client.                                                      |
| Step 10 | authentication periodic                                            | Enable or Disable Reauthentication for this port .                                                                                                    |
| Step 11 | authentication timer reauthenticate                                | Enter a value between 1 and 65535 (in seconds). Obtains re-authentication timeout value from the server. Default re-authentication time is 3600 seconds.                                                                        |
| Step 12 | authentication violation protect                                   | Configure the port to drop unexpected<br>incoming MAC addresses when a new device<br>connects to a port or when a device connects<br>to a port after the maximum number of devices                                              |

|         | Command or Action                                                                                     | Purpose                                                                                                    |
|---------|----------------------------------------------------------------------------------------------------|----------------------------------------------------------------------------------------------------|
|         |                                                                                                    | are connected to that port. If not configured, the default is to shut down the port.                                                                                                    |
| Step 13 | mka policy policy name                                                                                | Apply an existing MKA protocol policy to the<br>interface, and enable MKA on the interface. If<br>no MKA policy was configured (by entering<br>the mka policy global configuration<br>command).                                                                       |
| Step 14 | dot1x pae authenticator                                                                               | Configure the port as an 802.1x port access<br>entity (PAE) authenticator.                                                                                                    |
| Step 15 | spanning-tree portfast                                                                                | Enable spanning tree Port Fast on the interface<br>in all its associated VLANs. When Port Fast<br>feature is enabled, the interface changes<br>directly from a blocking state to a forwarding<br>state without making the intermediate<br>spanning-tree state changes |
| Step 16 | end                                                                                                   | Returns to privileged EXEC mode.                                                                                                    |
|         | Example:                                                                                              |                                                                                                    |
|         | Switch(config)# <b>end</b>                                                                            |                                                                                                    |
| Step 17 | show authentication session interface interface-id                                                    | Verify the authorized session security status.                                                                                                    |
| Step 18 | show authentication session interface interface-id details                                            | Verify the details of the security status of the authorized session.                                                                                                    |
| Step 19 | show macsec interface interface-id                                                                    | Verify MacSec status on the interface.                                                                                                    |
| Step 20 | show mka sessions                                                                                     | Verify the established mka sessions.                                                                                                    |
| Step 21 | copy running-config startup-config<br><b>Example:</b><br>Switch#copy running-config<br>startup-config | (Optional) Saves your entries in the configuration file.                                                                                                    |

## Example: Cisco TrustSec Switch-to-Switch Link Security Configuration

This example shows the configuration necessary for a seed and non-seed device for Cisco TrustSec switch-to-switch security. You must configure the AAA and RADIUS for link security. In this example, ACS-1 through ACS-3 can be any server names and cts-radius is the Cisco TrustSec server.

Seed Device Configuration:

```
Switch(config)#aaa new-model
Switch(config)#radius server ACS-1
Switch(config-radius-server)#address ipv4 10.5.120.12 auth-port 1812 acct-port
1813
Switch(config-radius-server)#pac key cisco123
```

```
Switch(config-radius-server)#exit
Switch(config) #radius server ACS-2
Switch (config-radius-server) #address ipv4 10.5.120.14 auth-port 1812 acct-port
 1813
Switch(config-radius-server) #pac key cisco123
Switch(config-radius-server)#exit
Switch(config) #radius server ACS-3
Switch (config-radius-server) #address ipv4 10.5.120.15 auth-port 1812 acct-port
 1813
Switch(config-radius-server) #pac key cisco123
Switch(config-radius-server) #exit
Switch(config) #aaa group server radius cts-radius
Switch(config-sg-radius)#server name ACS-1
Switch(config-sg-radius)#server name ACS-2
Switch(config-sg-radius)#server name ACS-3
Switch(config-sg-radius)#exit
Switch(config) #aaa authentication login default none
Switch(config)#aaa authentication dot1x default group cts-radius
Switch (config) #aaa authorization network cts-radius group cts-radius
Switch(config) #aaa session-id common
Switch(config) #cts authorization list cts-radius
Switch(config)#dot1x system-auth-control
Switch(config) #interface gi1/1/2
Switch(config-if) #switchport mode trunk
Switch(config-if) #cts manual
Switch (config-if-cts-manual) #sap pmk 0 abcd mode-list gcm-encrypt gmac
Switch(config-if-cts-manual)#exit
Switch(config-if)#exit
Switch(config) #interface gi1/1/4
Switch(config-if) #switchport mode trunk
Switch(config-if) #cts manual
Switch(config-if-cts-manual)#sap pmk 033445AABBCCDDEEFF mode-list gcm-encrypt
amac
Switch(config-if-cts-manual) #no propagate sgt
Switch (config-if-cts-manual) #exit
Switch(config-if)#exit
Switch(config) #radius-server vsa send authentication
Switch (config) #end
Switch#cts credentials id cts-36 password trustsec123
Non-Seed Device:
Switch (config) #aaa new-model
Switch(config) #aaa session-id common
Switch(config)#dot1x system-auth-control
Switch(config) #interface gi1/1/2
Switch(config-if) #switchport mode trunk
Switch(config-if)#shutdown
Switch(config-if)#cts manual
Switch(config-if-cts-manual)#sap pmk 0 abcd mode-list gcm-encrypt gmac
```

```
Switch(config-if-cts-manual)#exit
Switch(config-if)#exit
Switch(config)#interface gil/1/4
Switch(config-if)#switchport mode trunk
Switch(config-if)#shutdown
Switch(config-if)#cts manual
Switch(config-if-cts-manual)#sap pmk 033445AABBCCDDEEFF mode-list gcm-encrypt
gmac
Switch(config-if-cts-manual)#no propagate sgt
Switch(config-if-cts-manual)#exit
Switch(config-if)#exit
Switch(config)#radius-server vsa send authentication
Switch(config)#radius-server vsa send authentication
Switch(config)#exit
```

## **Example: Displaying MKA Information**

The following is sample output from the show mka sessions command.

```
Device# show mka sessions
```

```
Total MKA Sessions..... 1
Secured Sessions... 1
Pending Sessions... 0
```

| Interface<br>Key-Server | Local-TxSCI                             | Policy-Name                             | Inherited                               |     |
|-------------------------|-----------------------------------------|-----------------------------------------|-----------------------------------------|-----|
| Port-ID                 | Peer-RxSCI                              | MACsec-Peers                            | Status                                  | CKN |
| Gi1/0/1                 | 204c.9e85.ede4/0                        | 02b p2                                  | NO                                      | YES |
| 43                      | c800.8459.e764/0                        | )02a 1                                  | Secured                                 |     |
| 010000000000            | 000000000000000000000000000000000000000 | 000000000000000000000000000000000000000 | 000000000000000000000000000000000000000 |     |

The following is sample output from the show mka sessions interface interface-name command.

Device# show mka sessions interface GigabitEthernet 1/0/1

Summary of All Currently Active MKA Sessions on Interface GigabitEthernet1/0/1...

| Interface<br>Key-Server | Local-TxSCI                             | Policy-Name                             | Inherited                               |     |
|-------------------------|-----------------------------------------|-----------------------------------------|-----------------------------------------|-----|
| Port-ID                 | Peer-RxSCI                              | MACsec-Peers                            | Status                                  | CKN |
| Gi1/0/1                 | 204c.9e85.ede4/00                       | )2b p2                                  | NO                                      | YES |
| 43                      | c800.8459.e764/00                       | )2a 1                                   | Secured                                 |     |
| 010000000000            | 000000000000000000000000000000000000000 | 000000000000000000000000000000000000000 | 000000000000000000000000000000000000000 |     |

The following is sample output from the show mka sessions interface interface-name detailcommand.

```
Device# show mka sessions interface GigabitEthernet 1/0/1 detail
```

```
MKA Detailed Status for MKA Session
_____
Status: SECURED - Secured MKA Session with MACsec
Local Tx-SCI..... 204c.9e85.ede4/002b
Interface MAC Address.... 204c.9e85.ede4
MKA Port Identifier..... 43
Interface Name..... GigabitEthernet1/0/1
Audit Session ID.....
CAK Name (CKN) .....
Member Identifier (MI)... D46CBEC05D5D67594543CEAE
Message Number (MN)..... 89567
EAP Role..... NA
Key Server..... YES
MKA Cipher Suite..... AES-128-CMAC
Latest SAK Status..... Rx & Tx
Latest SAK AN..... 0
Latest SAK KI (KN)..... D46CBEC05D5D67594543CEAE00000001 (1)
Old SAK Status..... FIRST-SAK
Old SAK AN..... 0
Old SAK KI (KN) ..... FIRST-SAK (0)
SAK Transmit Wait Time... 0s (Not waiting for any peers to respond)
SAK Retire Time..... Os (No Old SAK to retire)
MKA Policy Name..... p2
Key Server Priority..... 2
Delay Protection..... NO
Replay Protection..... YES
Replay Window Size..... 0
Confidentiality Offset... 0
Algorithm Agility..... 80C201
Send Secure Announcement.. DISABLED
SAK Cipher Suite..... 0080C20001000001 (GCM-AES-128)
MACsec Capability...... 3 (MACsec Integrity, Confidentiality, & Offset)
MACsec Desired..... YES
# of MACsec Capable Live Peers..... 1
# of MACsec Capable Live Peers Responded.. 1
Live Peers List:
                       MN
 ΜT
                                Rx-SCI (Peer) KS Priority
  _____
                                   _____
                                                      _____
 38046BA37D7DA77E06D006A9 89555
                                c800.8459.e764/002a 10
```

Potential Peers List: KS Priority ΜT MN Rx-SCI (Peer) \_\_\_\_\_ Dormant Peers List: ΜI MN Rx-SCI (Peer) KS Priority \_\_\_\_\_ The following is sample output from the show mka sessions details command: Device# show mka sessions details MKA Detailed Status for MKA Session \_\_\_\_\_ Status: SECURED - Secured MKA Session with MACsec Local Tx-SCI..... 204c.9e85.ede4/002b Interface MAC Address.... 204c.9e85.ede4 MKA Port Identifier..... 43 Interface Name..... GigabitEthernet1/0/1 Audit Session ID..... CAK Name (CKN)..... Member Identifier (MI)... D46CBEC05D5D67594543CEAE Message Number (MN)..... 89572 EAP Role..... NA Key Server..... YES MKA Cipher Suite..... AES-128-CMAC Latest SAK Status..... Rx & Tx Latest SAK AN..... 0 Latest SAK KI (KN)..... D46CBEC05D5D67594543CEAE00000001 (1) Old SAK Status..... FIRST-SAK Old SAK AN..... 0 Old SAK KI (KN) ..... FIRST-SAK (0) SAK Transmit Wait Time... 0s (Not waiting for any peers to respond) SAK Retire Time..... Os (No Old SAK to retire) MKA Policy Name..... p2 Key Server Priority..... 2 Delay Protection..... NO Replay Protection..... YES Replay Window Size..... 0 Confidentiality Offset... 0 Algorithm Agility..... 80C201 Send Secure Announcement.. DISABLED SAK Cipher Suite..... 0080C20001000001 (GCM-AES-128) MACsec Capability...... 3 (MACsec Integrity, Confidentiality, & Offset) MACsec Desired..... YES # of MACsec Capable Live Peers..... 1 # of MACsec Capable Live Peers Responded.. 1

I

| Live Peers List:<br>MI      | MN    | Rx-SCI (Peer)       | KS Priority |
|-----------------------------|-------|---------------------|-------------|
| 38046BA37D7DA77E06D006A9    | 89560 | c800.8459.e764/002a | 10          |
| Potential Peers List:<br>MI | MN    | Rx-SCI (Peer)       | KS Priority |
| Dormant Peers List:<br>MI   | MN    | Rx-SCI (Peer)       | KS Priority |

The following is sample output from the show mka policy command:

Device# show mka policy

MKA Policy Summary...

| Policy<br>Interfaces | KS       | Delay   | Replay  | Window | Conf   | Cipher      |
|----------------------|----------|---------|---------|--------|--------|-------------|
| Name<br>Applied      | Priority | Protect | Protect | Size   | Offset | Suite(s)    |
| *DEFAULT POLICY*     | 0        | FALSE   | TRUE    | 0      | 0      | GCM-AES-128 |
| p1                   | 1        | FALSE   | TRUE    | 0      | 0      | GCM-AES-128 |
| p2<br>Gi1/0/1        | 2        | FALSE   | TRUE    | 0      | 0      | GCM-AES-128 |

The following is sample output from the show mka policy policy-name command:

```
Device# show mka policy p2
```

```
MKA Policy Summary...
```

| Policy<br>Interfaces | KS       | Delay   | Replay  | Window | Conf   | Cipher      |
|----------------------|----------|---------|---------|--------|--------|-------------|
| Name<br>Applied      | Priority | Protect | Protect | Size   | Offset | Suite(s)    |
| p2<br>Gi1/0/1        | 2        | FALSE   | TRUE    | 0      | 0      | GCM-AES-128 |

The following is sample output from the show mka policy policy-name detail command:

```
Device# show mka policy p2 detail
```

```
Key Server Priority.... 2
Confidentiality Offset. 0
Send Secure Announcement..DISABLED
Cipher Suite(s)..... GCM-AES-128
Applied Interfaces...
GigabitEthernet1/0/1
```

The following is sample output from the show mka statistics interface interface-name command:

Device# show mka statistics interface GigabitEthernet 1/0/1

```
MKA Statistics for Session
_____
Reauthentication Attempts.. 0
CA Statistics
  Pairwise CAKs Derived... 0
  Pairwise CAK Rekeys..... 0
  Group CAKs Generated.... 0
  Group CAKs Received..... 0
SA Statistics
  SAKs Generated..... 1
  SAKs Rekeyed..... 0
  SAKs Received..... 0
  SAK Responses Received.. 1
MKPDU Statistics
  MKPDUs Validated & Rx... 89585
     "Distributed SAK".. 0
     "Distributed CAK".. 0
  MKPDUs Transmitted..... 89596
     "Distributed SAK".. 1
     "Distributed CAK".. 0
```

The following is sample output from the show mka summary command:

```
Device# show mka summary
Total MKA Sessions..... 1
Secured Sessions... 1
Pending Sessions... 0
```

| Interface<br>Key-Server                 | Local-TxSCI      | Policy-Name  | Inherited |     |  |
|-----------------------------------------|------------------|--------------|-----------|-----|--|
| Port-ID                                 | Peer-RxSCI       | MACsec-Peers | Status    | CKN |  |
| Gi1/0/1                                 | 204c.9e85.ede4/0 | 02b p2       | NO        | YES |  |
| 43                                      | c800.8459.e764/0 | 02a 1        | Secured   |     |  |
| 010000000000000000000000000000000000000 |                  |              |           |     |  |

```
MKA Global Statistics
_____
MKA Session Totals
  Secured..... 1
  Reauthentication Attempts.. 0
  Deleted (Secured)..... 0
  Keepalive Timeouts..... 0
CA Statistics
  Pairwise CAKs Derived..... 0
  Pairwise CAK Rekeys..... 0
  Group CAKs Generated..... 0
  Group CAKs Received..... 0
SA Statistics
  SAKs Generated..... 1
  SAKs Rekeyed..... 0
  SAKs Received..... 0
  SAK Responses Received.... 1
MKPDU Statistics
  MKPDUs Validated & Rx..... 89589
     "Distributed SAK"..... 0
     "Distributed CAK"..... 0
  MKPDUs Transmitted..... 89600
     "Distributed SAK"..... 1
     "Distributed CAK"..... 0
MKA Error Counter Totals
_____
Session Failures
  Bring-up Failures..... 0
  Reauthentication Failures..... 0
  Duplicate Auth-Mgr Handle..... 0
SAK Failures
  SAK Generation..... 0
  Hash Key Generation..... 0
  SAK Encryption/Wrap..... 0
  SAK Decryption/Unwrap..... 0
  SAK Cipher Mismatch..... 0
CA Failures
  Group CAK Generation..... 0
  Group CAK Encryption/Wrap..... 0
  Group CAK Decryption/Unwrap..... 0
  Pairwise CAK Derivation..... 0
```

|                                 | 0<br>0<br>0 |
|---------------------------------|-------------|
| Invalid Peer MACsec Capability  | 0           |
| MACsec Failures                 |             |
| Rx SC Creation                  | 0           |
| Tx SC Creation                  | 0           |
| Rx SA Installation              | 0           |
| Tx SA Installation              | 0           |
| MKPDU Failures                  |             |
| MKPDU Tx                        | 0           |
| MKPDU Rx Validation             | 0           |
| MKPDU Rx Bad Peer MN            | 0           |
| MKPDU Rx Non-recent Peerlist MN | 0           |

# **Feature Information for MACsec Encryption**

The following table provides release information about the feature or features described in this module. This table lists only the software release that introduced support for a given feature in a given software release train. Unless noted otherwise, subsequent releases of that software release train also support that feature.

Use Cisco Feature Navigator to find information about platform support and Cisco software image support. To access Cisco Feature Navigator, go to www.cisco.com/go/cfn. An account on Cisco.com is not required.

| Feature Name      | Releases                        | Feature Information                                                                                                    |
|-------------------|---------------------------------|----------------------------------------------------------------------------------------------------|
| MACsec Encryption | Cisco IOS XE Everest<br>16.5.1a | MACsec is the IEEE 802.1AE standard for<br>authenticating and encrypting packets between two<br>MACsec-capable devices. Catalyst switches support<br>802.1AE encryption with MACsec Key Agreement<br>(MKA) encryption between the switch and host<br>device. |

Table 2: Feature Information for MACsec Encryption